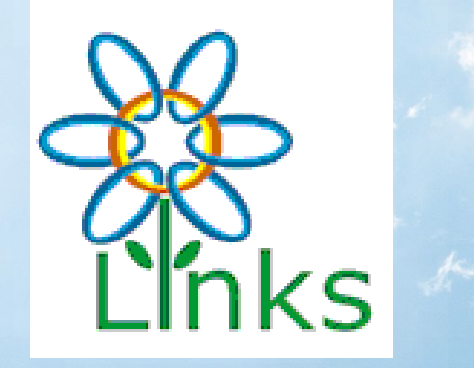

## Navigation Guide

For the LINKS Training Portal

#### **Login or Create Your Account**

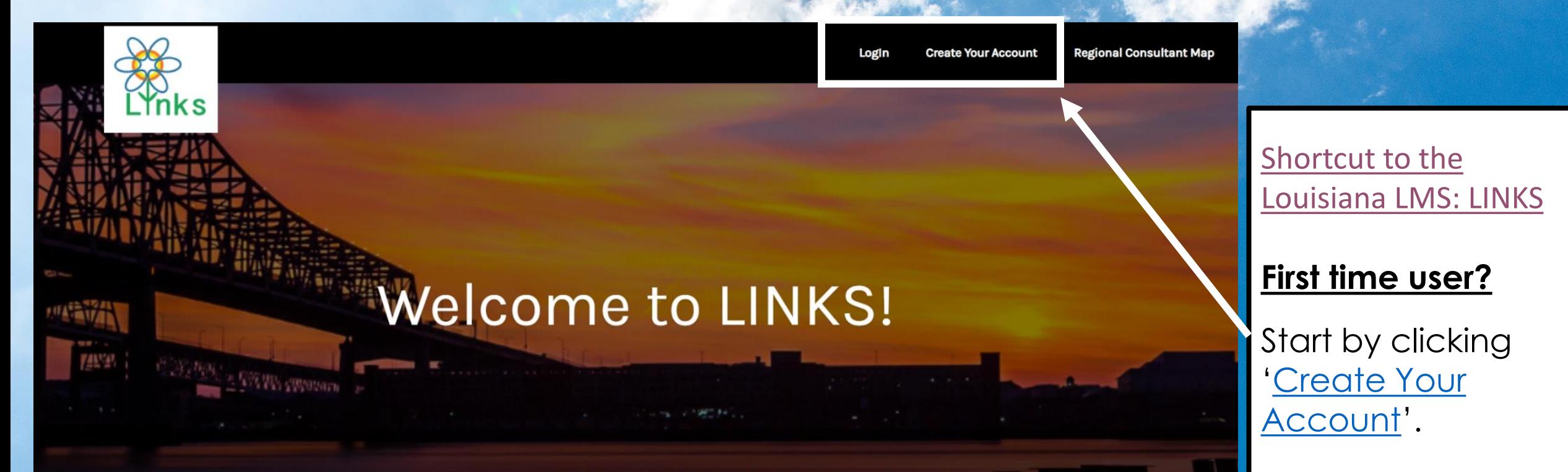

#### Louisiana Immunization Network (LINKS) Training Program!

New Users: Click 'Create Your Account' at the top of the page to get started.

Contact STC\_TrainingServices@stchome.com with login or navigation questions

Louisiana @ 2022 All Rights Reserved.

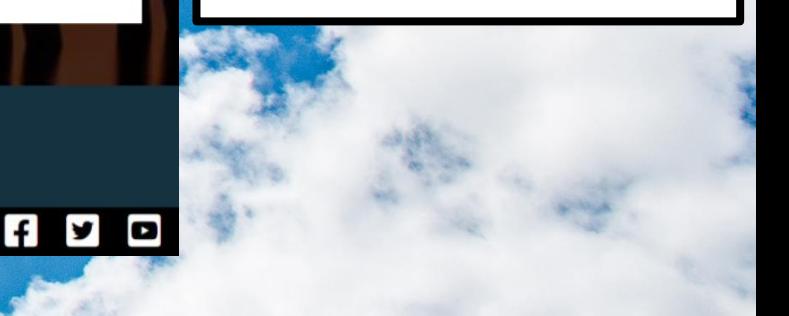

#### **Register based on your assigned role**

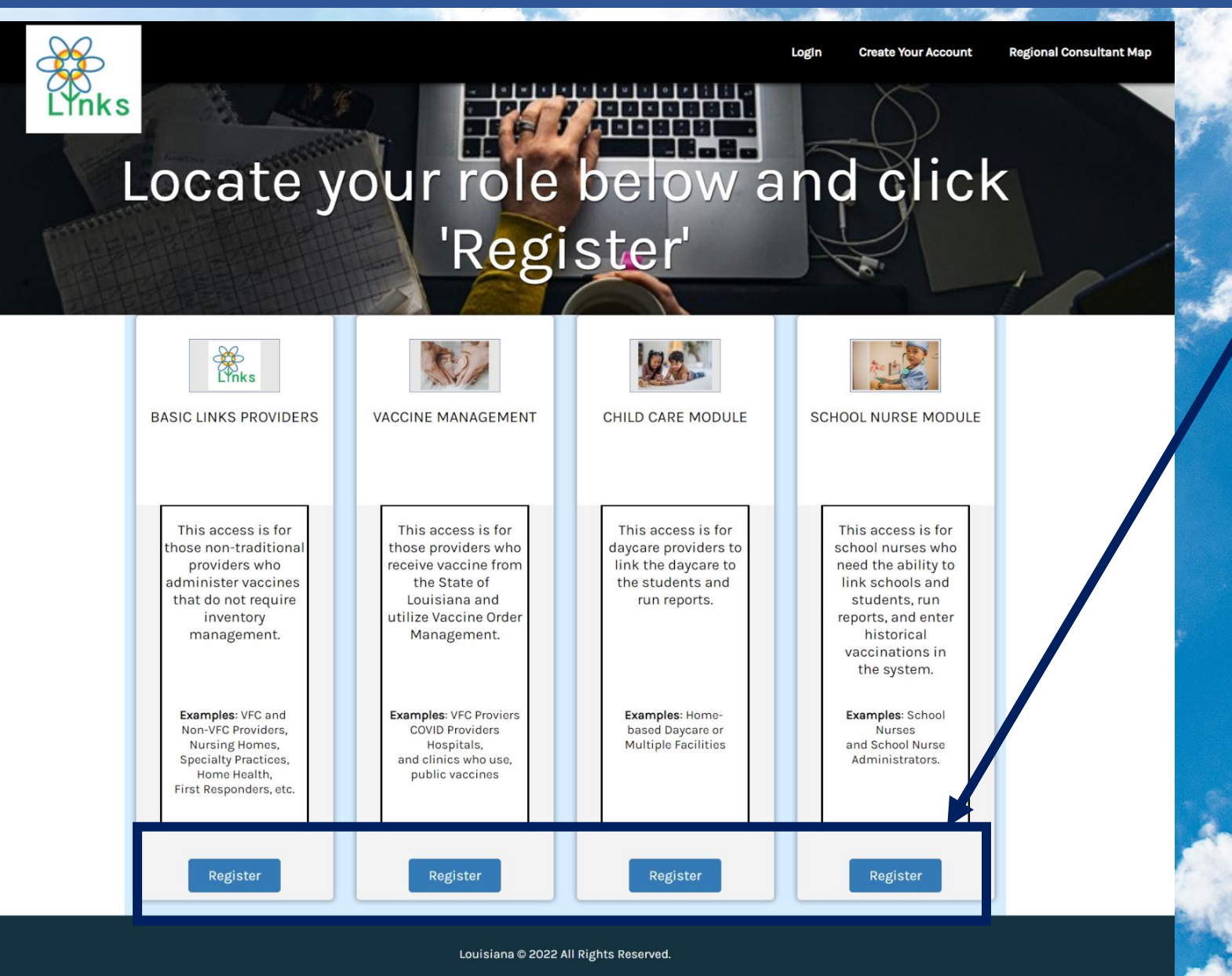

#### **New Users:**

Review each description and then Click 'Register' for your corresponding role.

Each role has specific online modules which are then assigned.

 $f \times D$ 

#### **Complete the registration form**

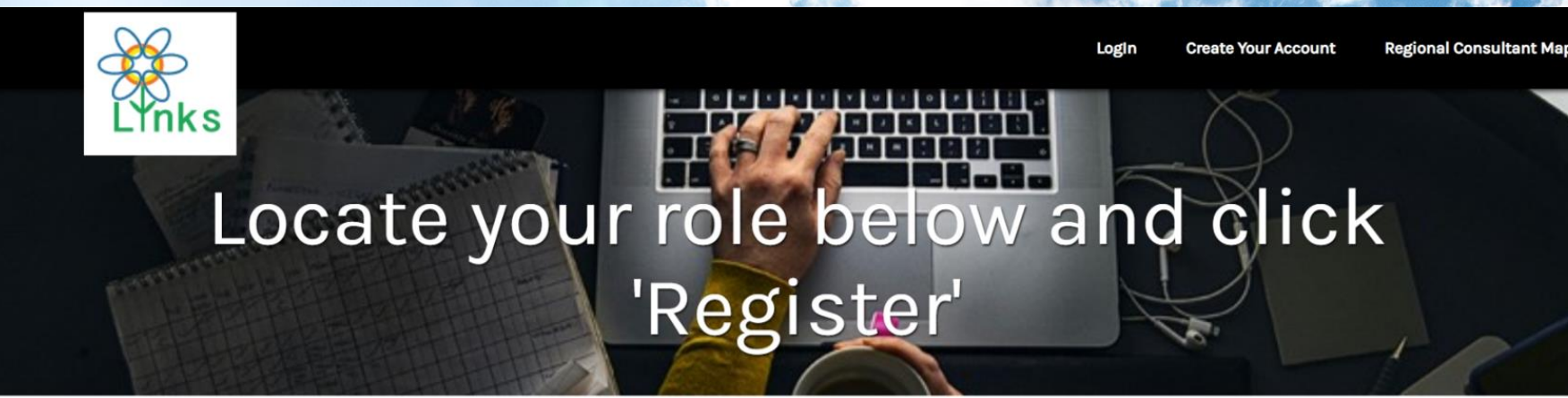

#### Your module will be listed here

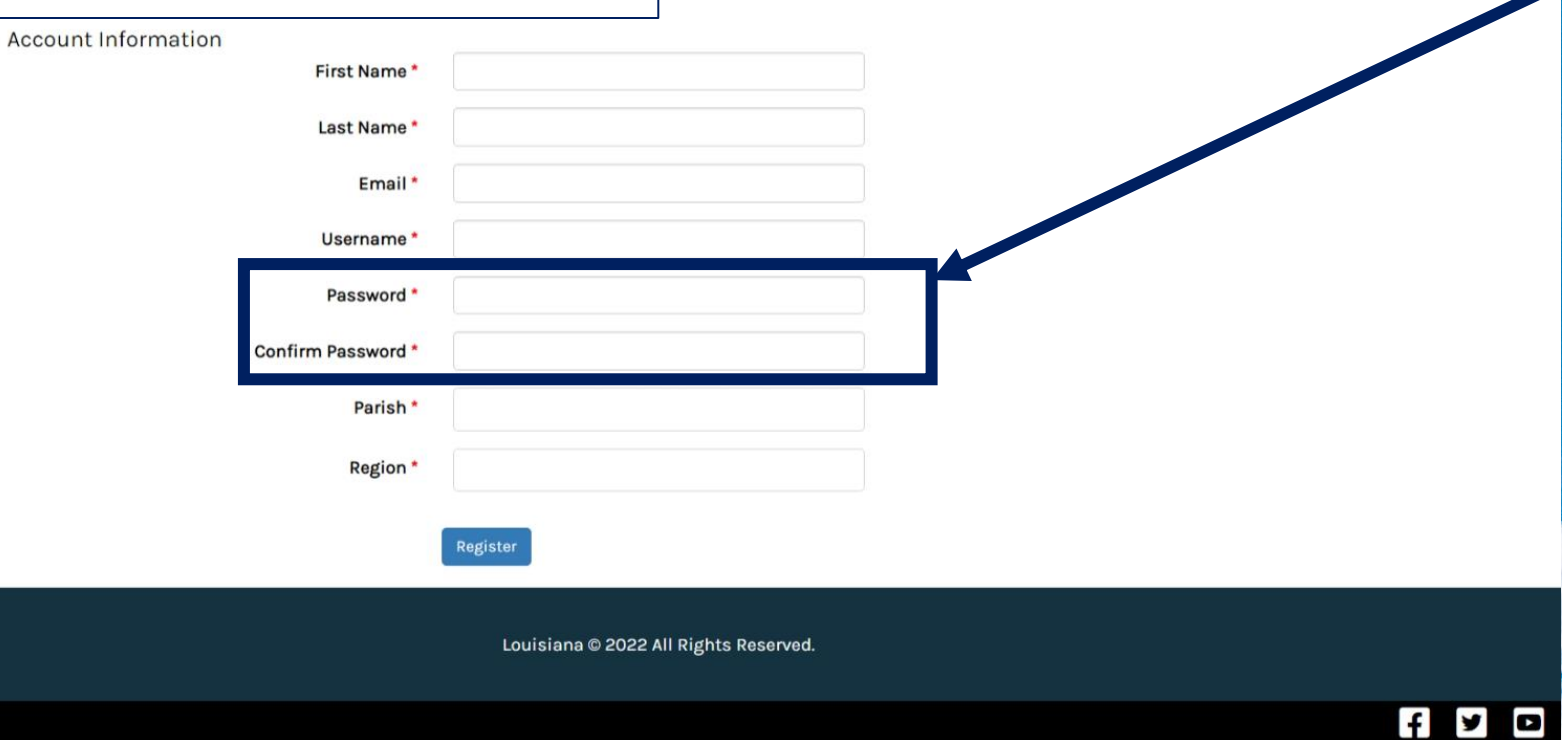

Completion of each section is required.

#### Note:

• The Password must be at minimum 8 characters, with upper- and lower-case letters, a number, and special character.

## **Registration Continued**

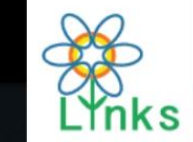

## Locate your role below and click 'Register'

#### Your module will be listed here

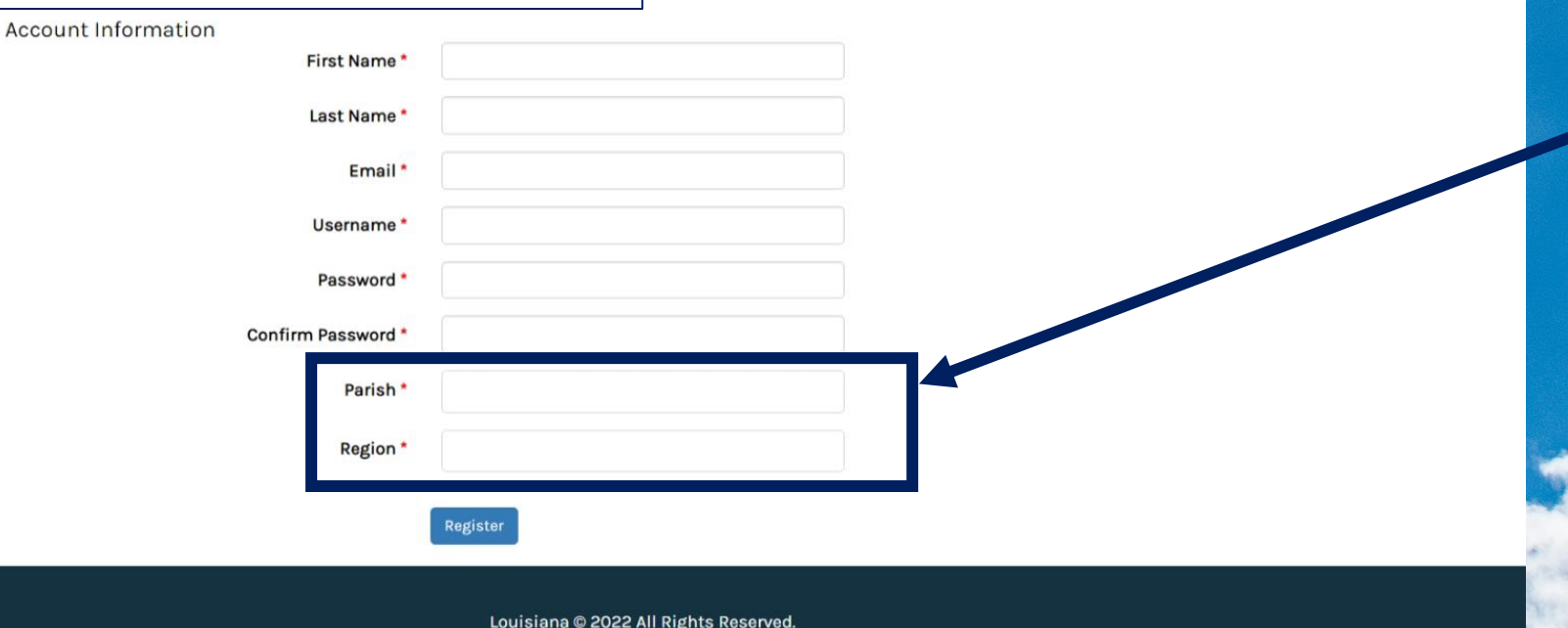

Refer to the the Regional Consultant Map to confirm your applicable region.

You should select each Parish or Region where you work in the registration process if you work between multiple locations.

 $f$   $\prime$  0

**Regional Consultant Ma** 

**Create Your Account** 

### **Registration Confirmation**

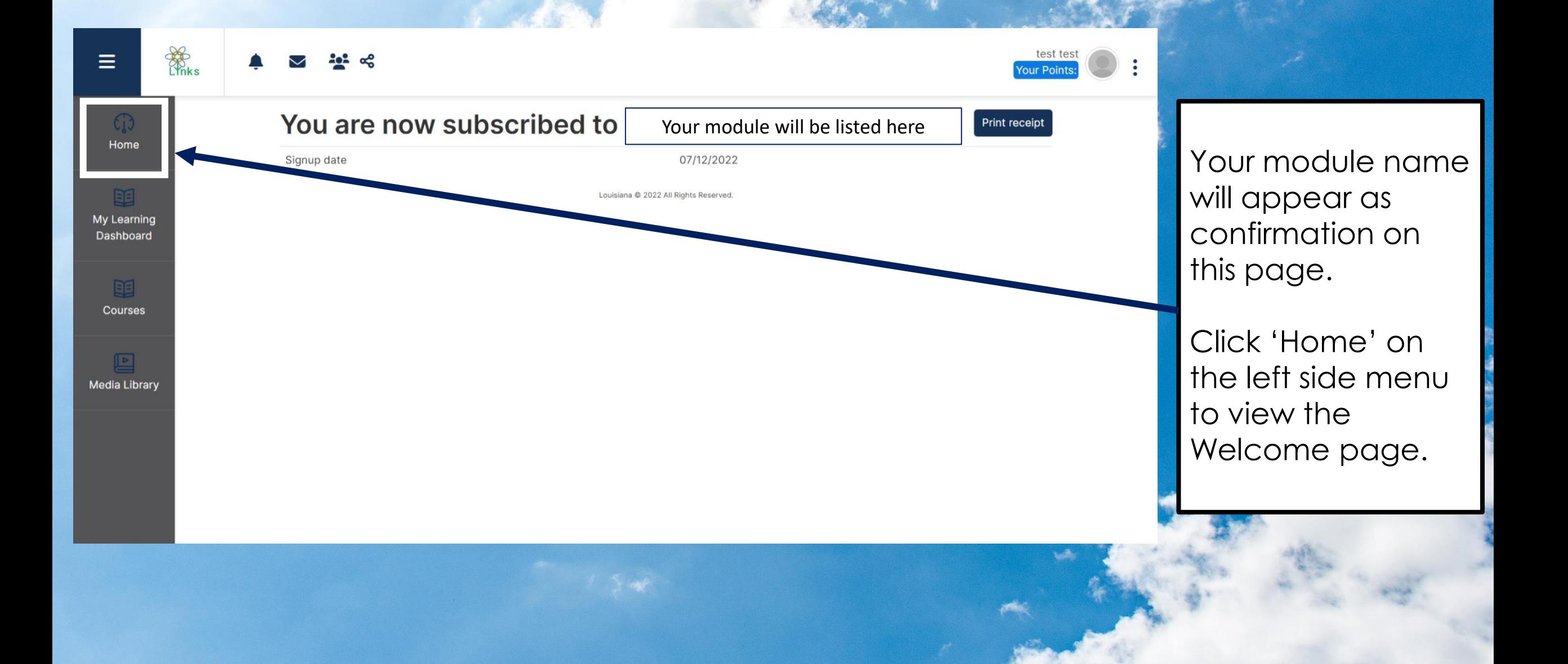

#### **The Home Screen**

**Welcome to the Louisiana Immunization Network (LINKS) Training Program** 

#### This site includes courses, quick reference guides, and videos on various IIS topics.

The Louisiana Immunization Program created this site to assist users in learning to navigate and use the IIS for their immunization work. Can't find what you're looking for? Contact la.links@la.gov

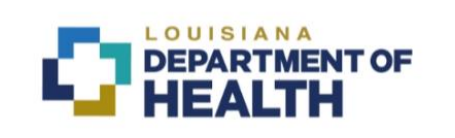

**Ref** 

 $\equiv$ 

 $C_{1}$ Home

BE

My Learning Dashboard

> 日目 Courses

> > $\sqrt{2}$

Media Library

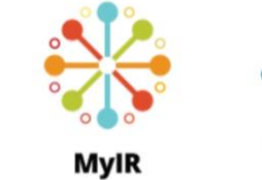

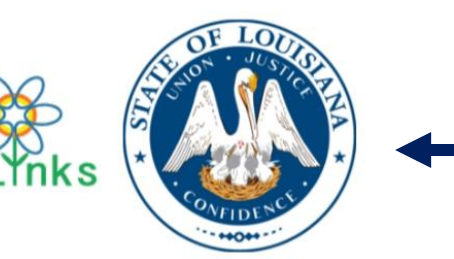

test test

Office of Public Health

1450 Poydras Street, Suite. 1938 New Orleans, LA 70112-1938

Phone Number: (504) 568-2600 Fax Number: (504) 568-2659 Louisiana @ 2022 All Rights Reserved.

The Home Screen provides useful resources as well as a contact to the help desk with the immunization Program.

Each icon listed is also hyperlinked to provide additional reference.

## **My Learning Dashboard**

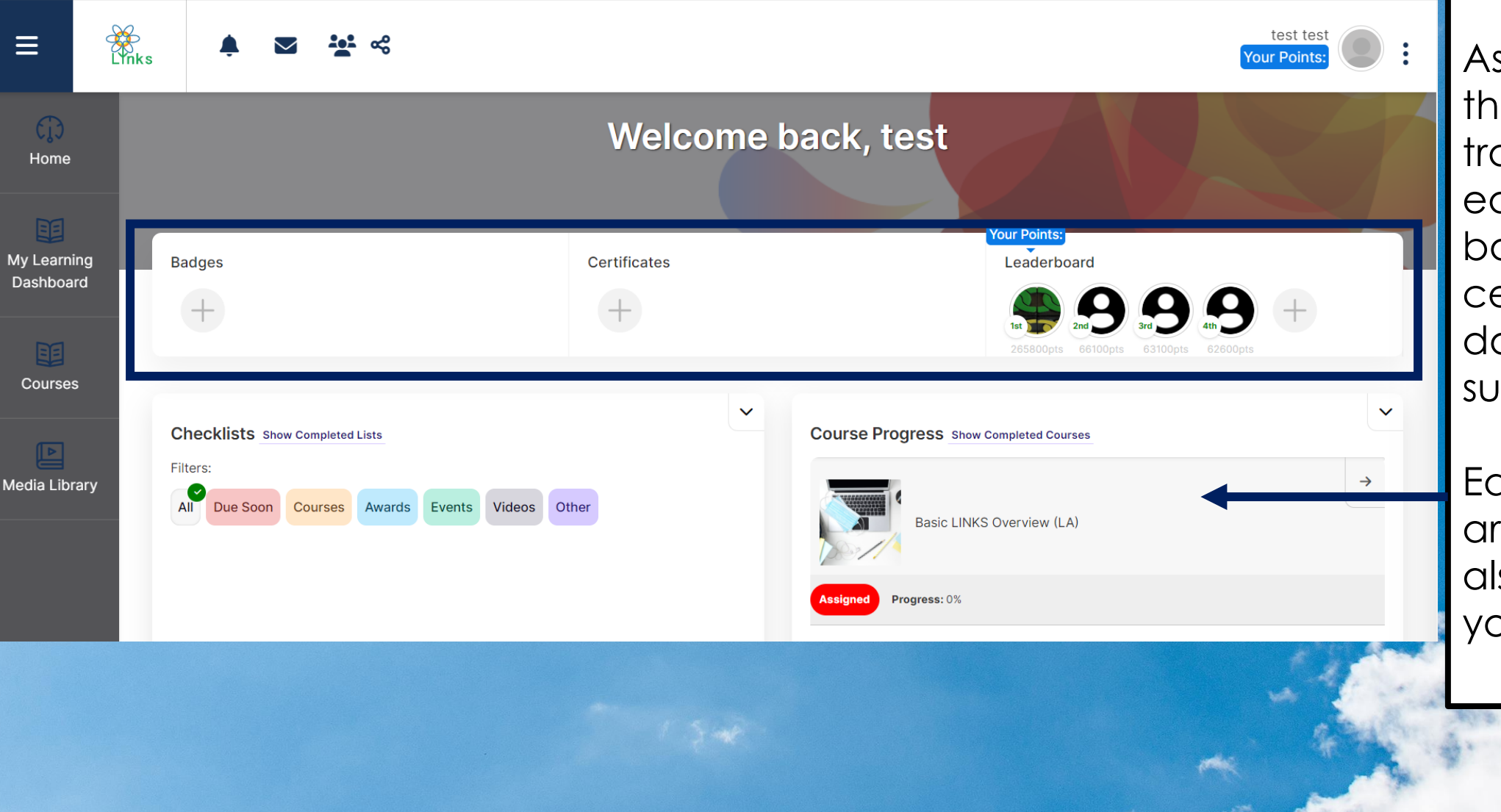

s you progress rough your aining, you will arn points, badges, and certificates to ocument your success!

Each course you re assigned will also appear with bur progress.

#### **Courses**

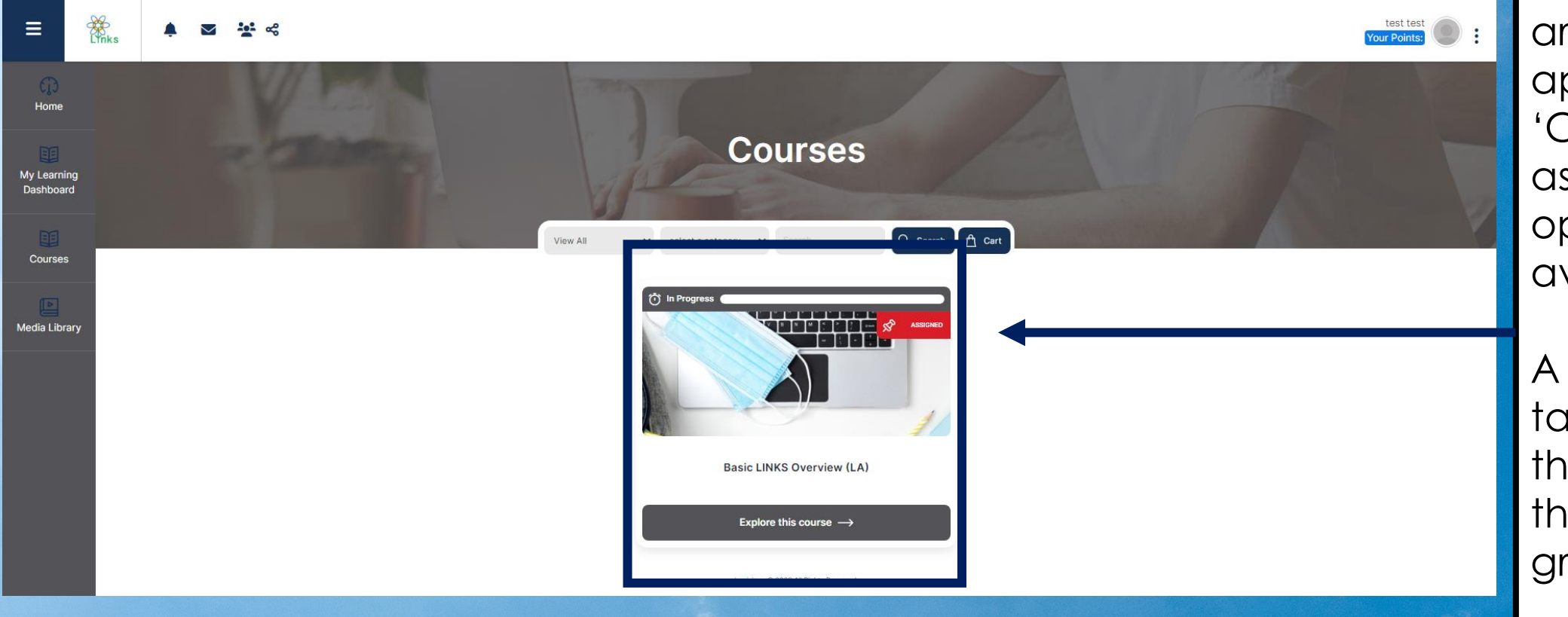

The courses you are assigned will appear on the 'Courses' screen as well as any optional courses available.

A red 'Assigned' tag will appear on the top right of the course graphic.

## **Course Content**

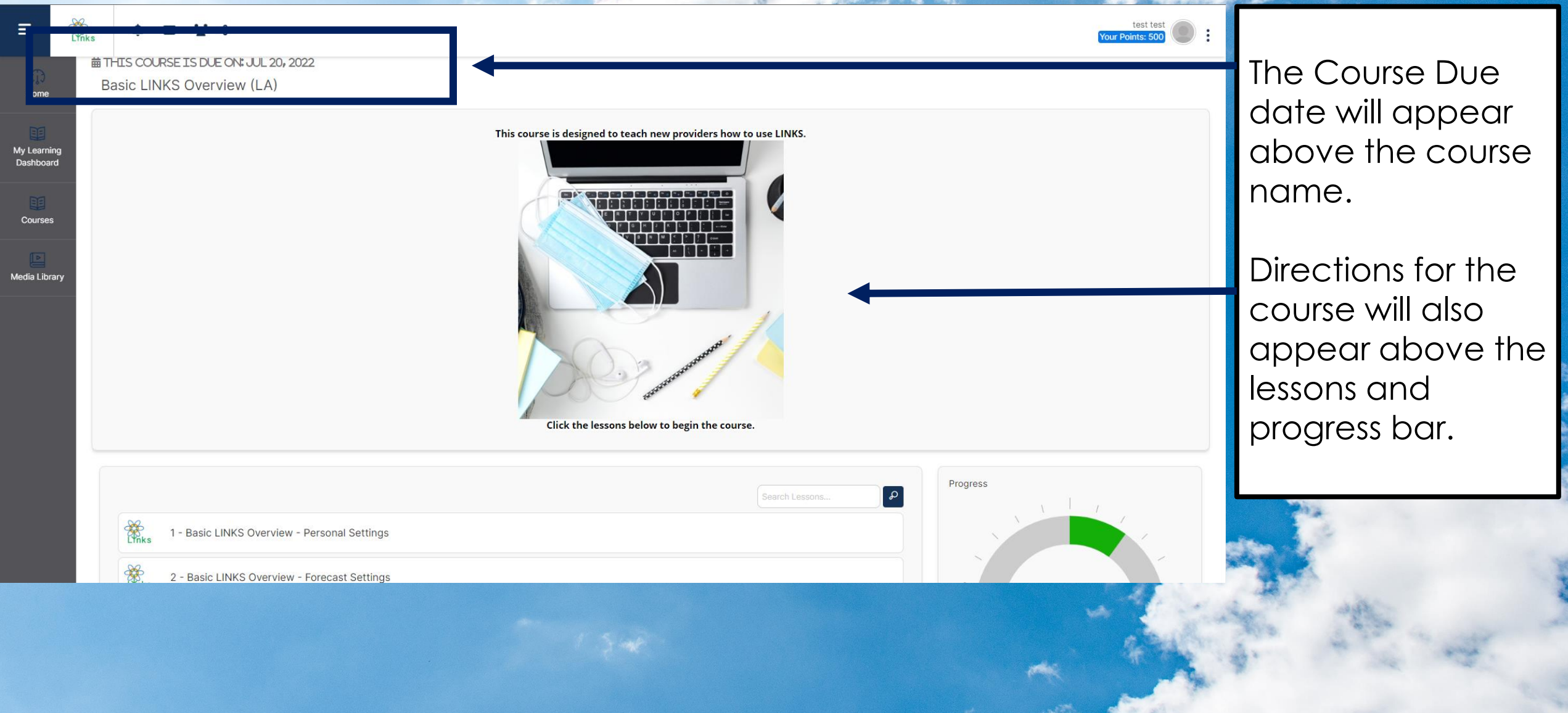

**1979** 

#### **Lessons within the Course**

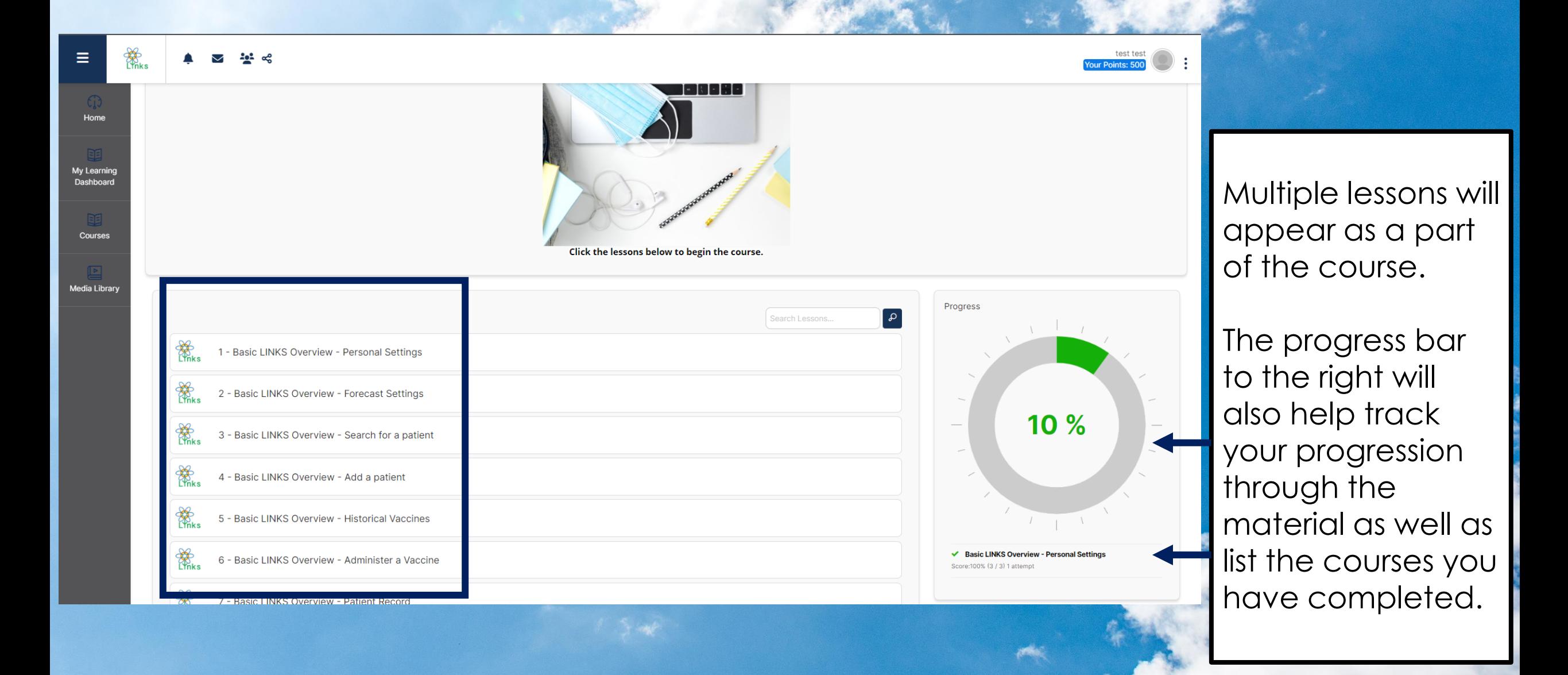

#### **Lesson and Course Progress**

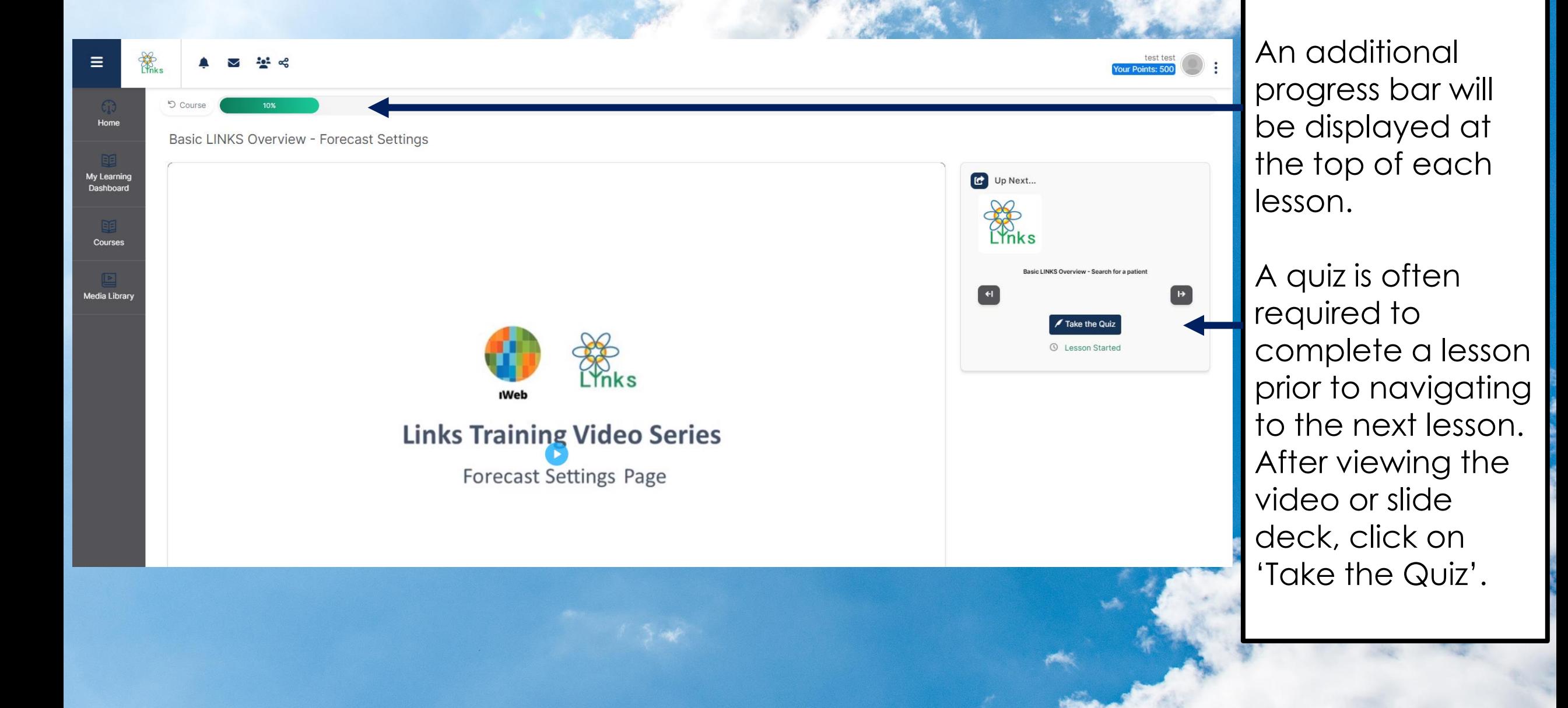

## **Quiz Navigation within each Lesson**

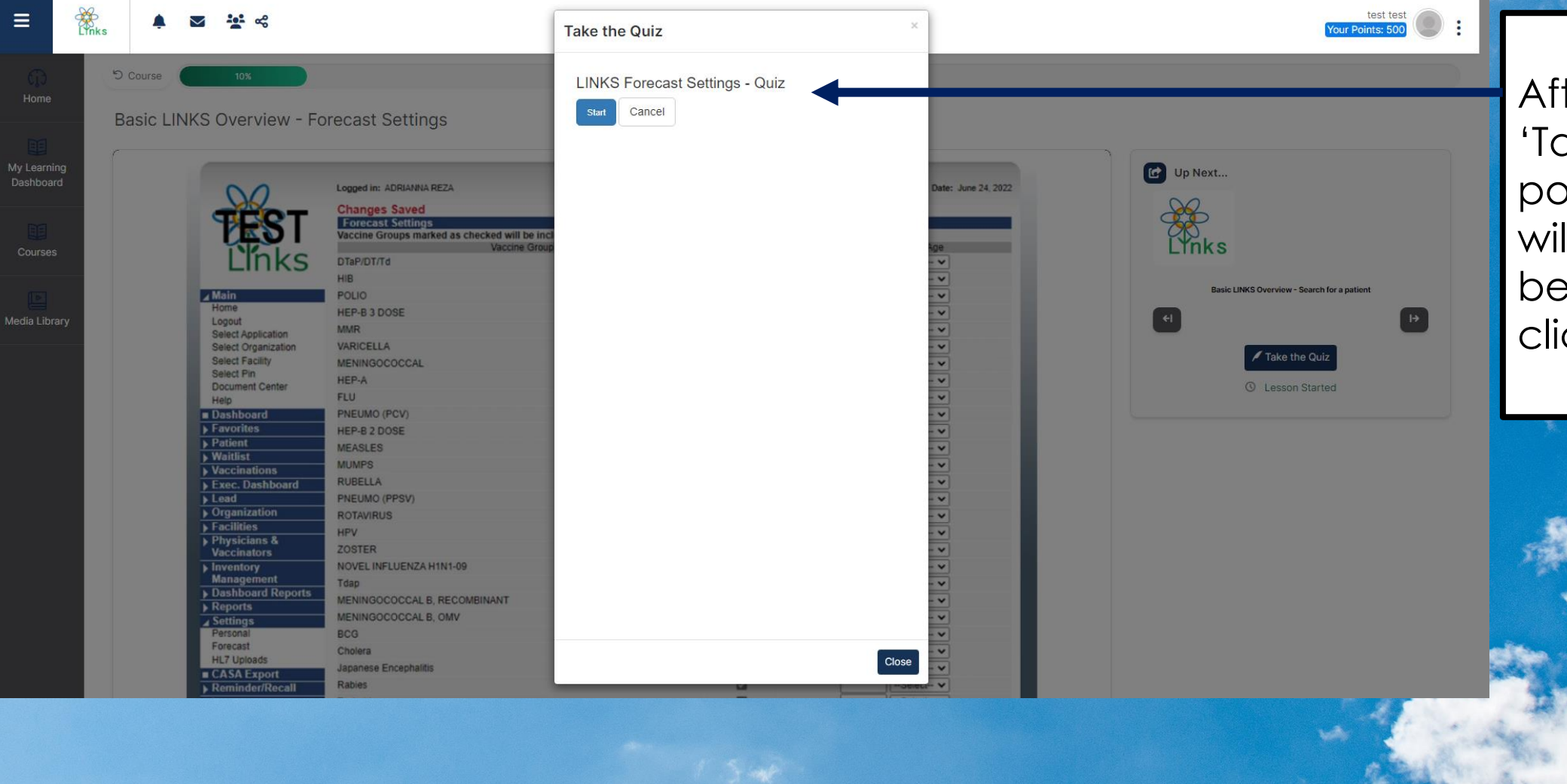

After clicking on 'Take the Quiz', a pop-up window will appear. To begin the quiz, click 'Start'.

## **Quiz Navigation Continued**

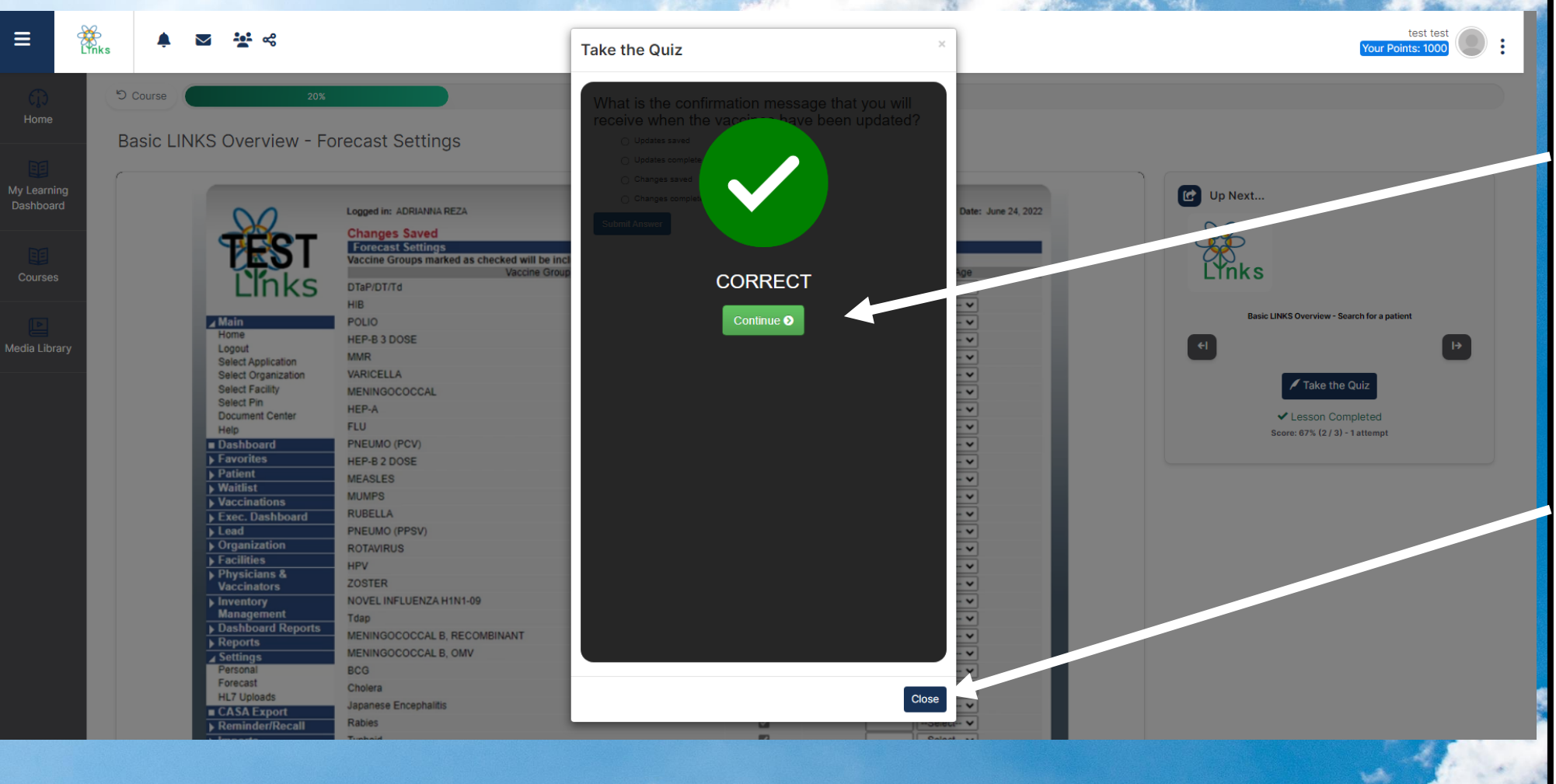

As you begin to progress through the quiz, click 'Continue' to move to the next question.

Clicking 'Close' before the end of the quiz will restart your progress and you will not get credit for the questions you successfully answered.

## **Quiz Navigation Confirmation**

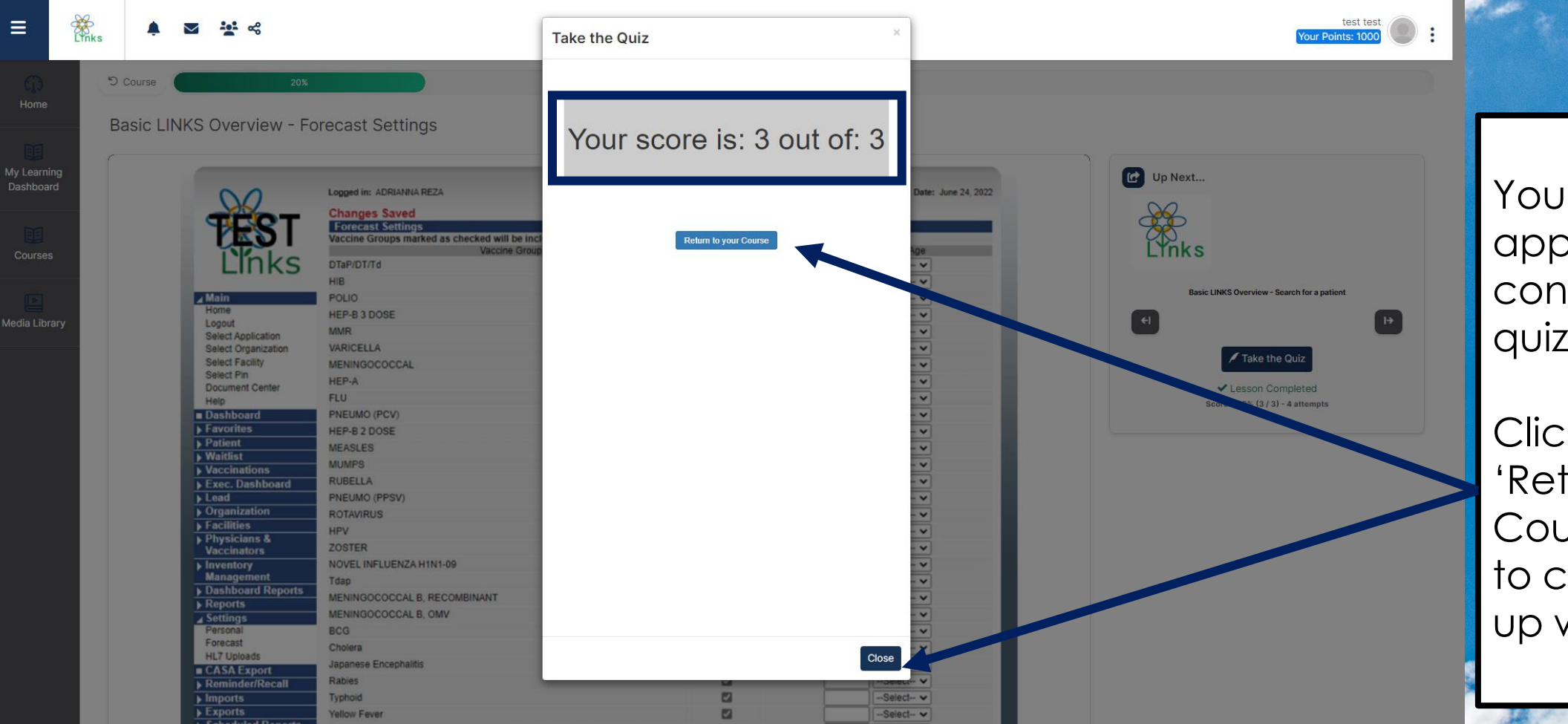

Your score will appear at the conclusion of the quiz.

Click either 'Return to your Course' or 'Close' to close the popup window.

#### **Course and Progress after the Quiz**

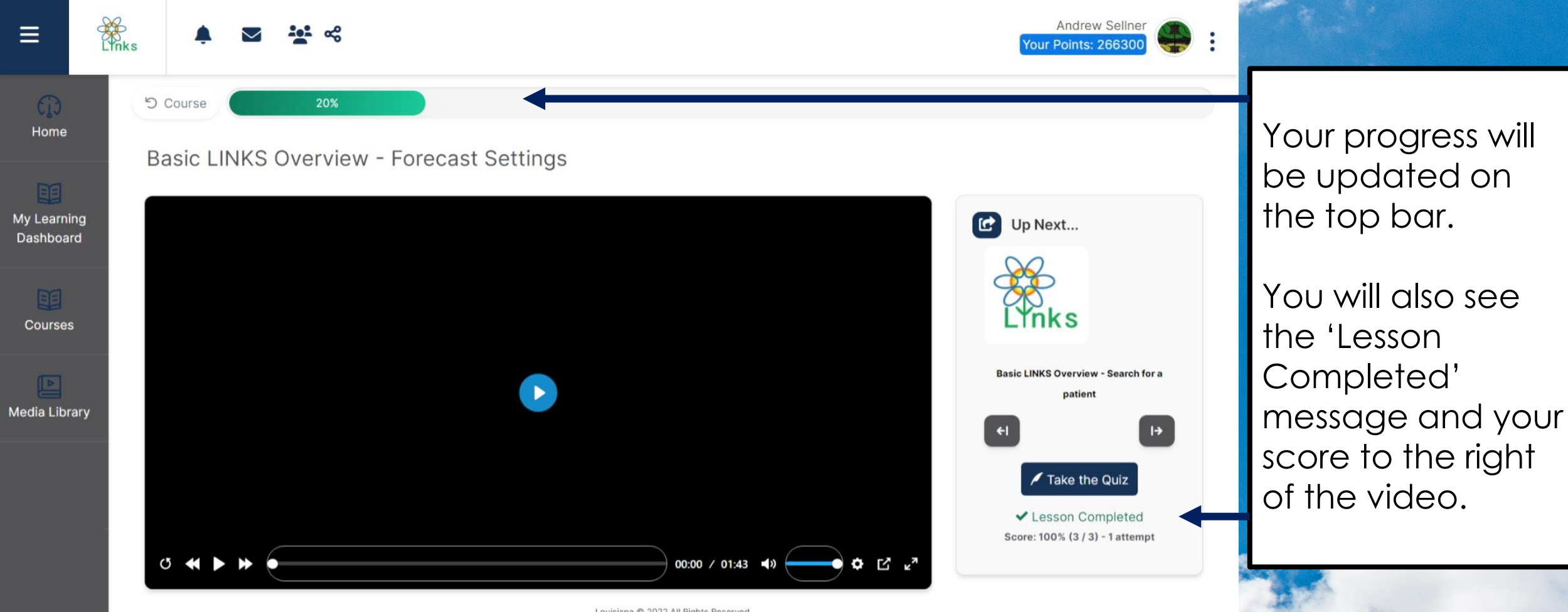

Louisiana @ 2022 All Rights Reserved.

#### **Navigation between Lessons**

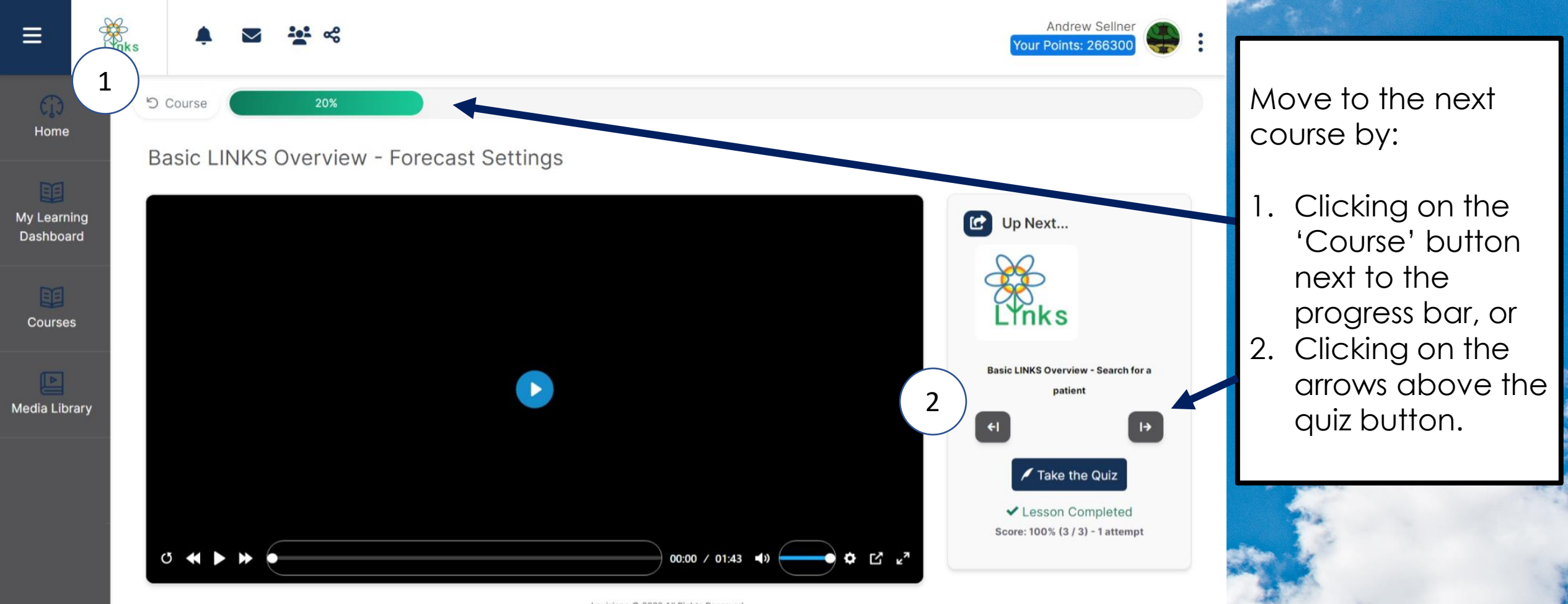

Louisiana @ 2022 All Rights Reserved.

#### **The Media Library**

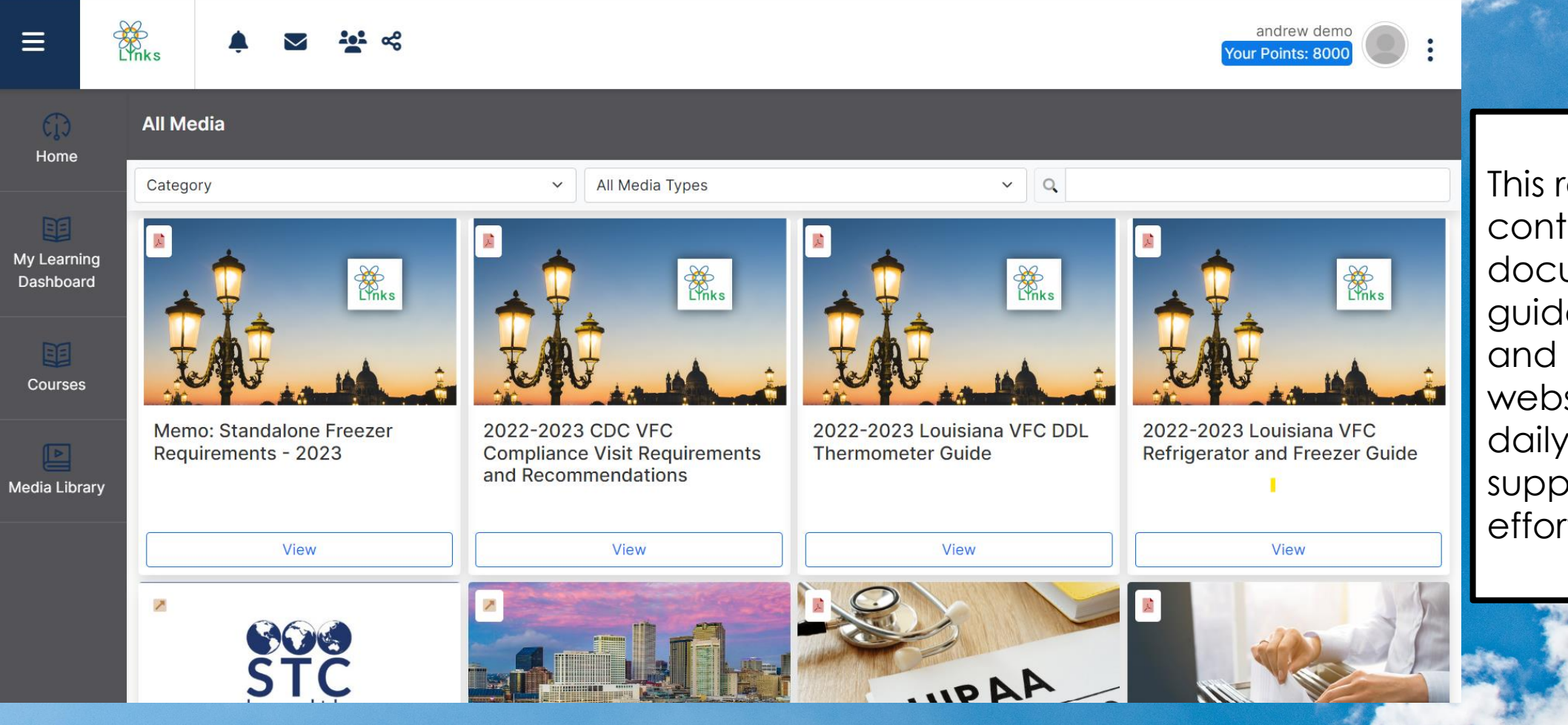

This resource contains valuable documents, forms, guidelines, videos, and links to external websites to assist in daily tasks and support training efforts.

## **Navigation within the Media Center**

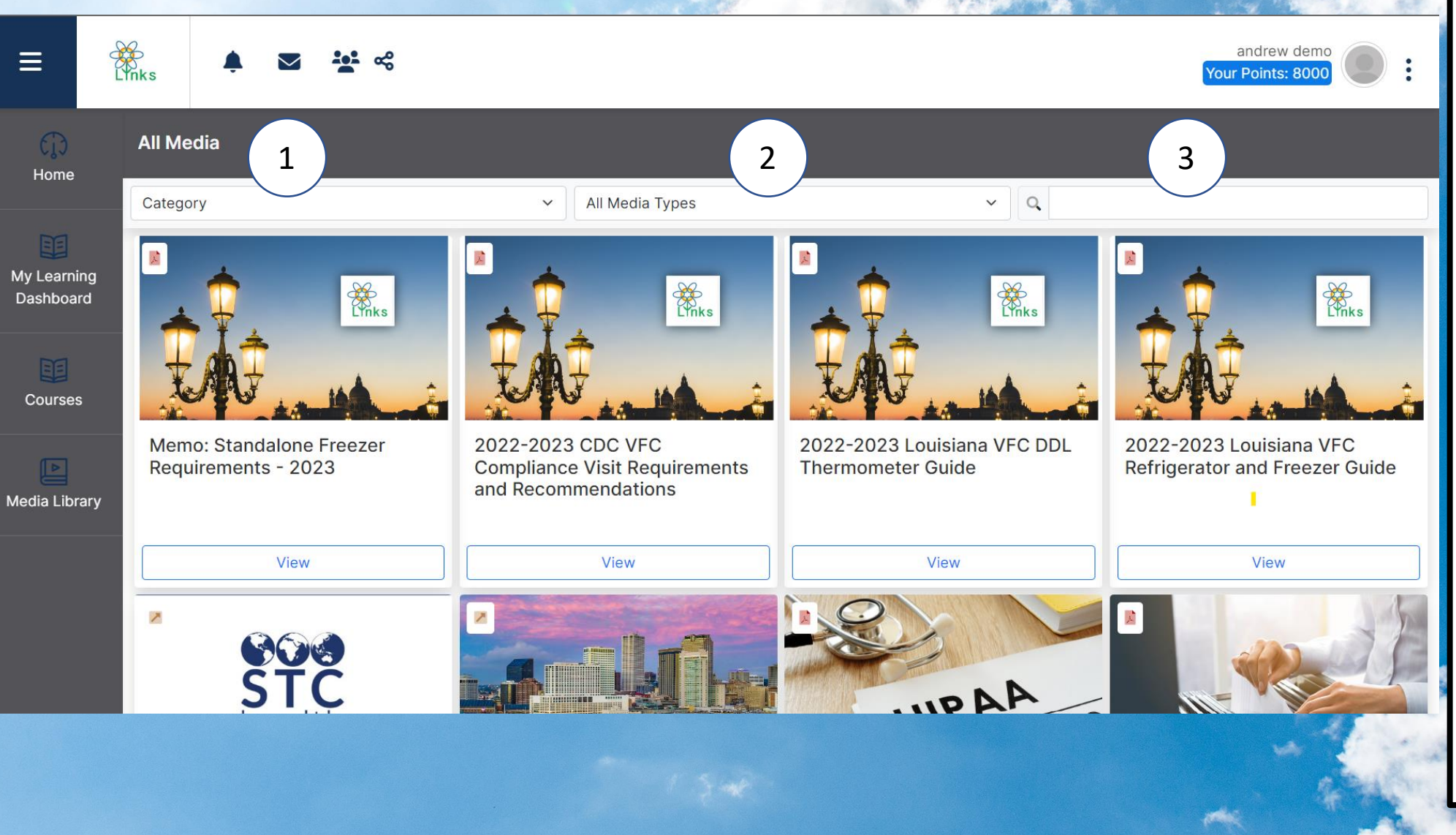

The media library has three filters to help narrow your focus to only relevant information:

- 1. Categories divided by section ranging from forms to COVID-19 guidelines.
- 2. Filter by specific media types like videos or PDFs.
- 3. Search by resource title.

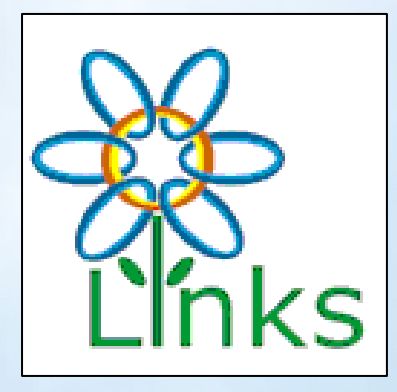

# The Sky's the Limit!

For additional information, please contact la.links@la.gov

For questions on login or password challenges, please contact: STC TrainingServices@stchome.com